## $CPCH-4$ ТЕМА: ДИАЛОГОВОЕ ОКНО INPUT BOX, MGS BOX

Для обмена информацией с пользователем в Windows используются специальные формы, которые называются диалоговыми окнами. Они привлекают внимание пользователя и обеспечивают его реакцию на происходящее. В этом уроке вы узнаете, как пользоваться диалоговыми окнами, встроенными в Visual Basic, а также научитесь создавать и использовать собственные диалоговые окна, которые можно будет включать в другие проекты.

Стандартные диалоговые окна В проектах Visual Basic часто встречаются две разновидности диалоговых окон: окна сообщений и окна ввода. Они встроены в Visual Basic, и если их возможностей окажется достаточно, вам не придется проектировать нестандартные диалоговые окна. Окно сообщения (MsgBox) выводит простейшие сообщения для пользователя, а окно ввода (InputBox), напротив, служит для ввода информации.

## Пример с использованием фунции InputBox и MsgBox

Следующий пример показывает, как пользоваться функцией InputBox и MsgBox:

1. Создайте новый проект командой File  $>$  New Project

2. Выберите в Project Wizard значок Standard EXE.

3. Добавьте кнопку на форму Form1.

4. В окне свойств задайте свойству Name кнопки значение cmdTryMe.

5. Задайте свойству Caption кнопки значение & Нажми меня.

6. Дважды щелкните на кнопке cmdTryMe, чтобы открыть окно программы.

7. Добавьте следующий фрагмент в процедуру события Click кнопки cmdTryMe:

Private Sub cmdTryMe\_Click()

Dim rc As String

 $rc = InputBox("Beedume u.M.:")$ 

MsgBox "Привет, " & rc & "!"

**End Sub** 

8. Запустите программу командой Run > Start.

9. Нажмите кнопку, чтобы вызвать диалоговое окно InputBox.

10. Введите в текстовом поле свое имя и нажмите кнопку ОК. Этот маленький пример в общих чертах показывает, как работают диалоговые окна MsgBox и InputBox. Если все сделано правильно, в окне ввода вам будет предложено ввести имя, после чего Visual Basic выдает окно сообщения со строкой типа «Привет, Стив!» (разумеется, в вашем случае будет выведено имя, заданное в окне ввода).

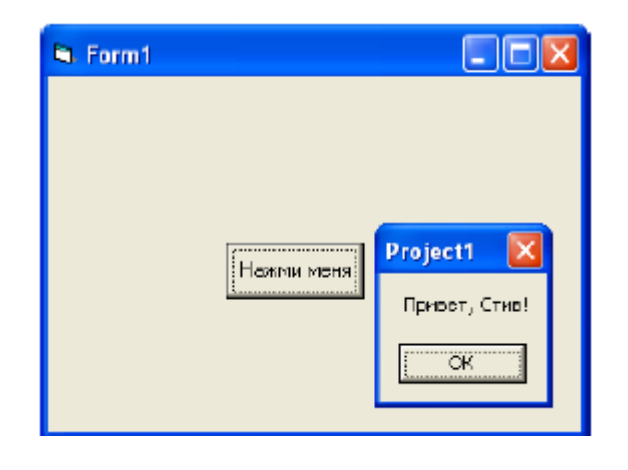